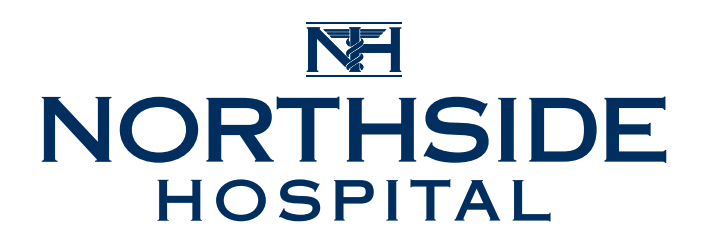

## **VIRTUAL APPOINTMENT INSTRUCTIONS**

After scheduling your virtual appointment with your provider, follow the below instructions:

- 1. Please make sure your device has a camera, a microphone, a strong internet connection and access to your email. **We recommend using a smart phone and being in a quiet place for your visit.**
- 2. Download the **ExamMed app** as a free download from the Apple App Store or the Google Play Store prior to the visit.
- 3. You may also use your internet browser (Chrome, Safari, Edge or Firefox browser) if you do not choose to download the free app.
- 4. At the time of your appointment, you will receive an email from ExamMed that will include the Virtual ExamRoom link.
- 5. To join your appointment, open the email, and click the Virtual ExamRoom link. Follow the on-screen instructions to open in your web browser or through the app.
- 6. Ensure you select **ALLOW** camera and microphone access if there is a pop-up.
- 7. Please wait in the virtual waiting room until a provider joins.

If you do not see your email at the time of appointment, please be sure to check your Junk or Spam folder.